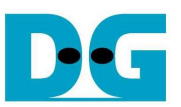

# **SATA-IP User Guide on KC705**

Rev1.1 06-Mar-13

 Referring to 1-ch SATA host demo on KC705 Evaluation board, this document describes how to update hardware by using Vivado2012.4/EDK14.4 and how to update firmware in the demo by using SDK14.4.

#### **1. DDR3 IP Update (AR#53420)**

 This demo uses MIG v1.8 IP core for controlling DDR3 memory. Following AR#53420 of Xilinx website, default IP core in Xilinx installation directory has the problem and it needs to install the patch to fix this bug. User is recommended to download "mig\_v1\_8\_calibration\_patch.zip" from http://www.xilinx.com/support/answers/53420.htm and install it to user platform before re-implement the demo project.

## **2. Vivado Tool**

#### **2.1 Overview**

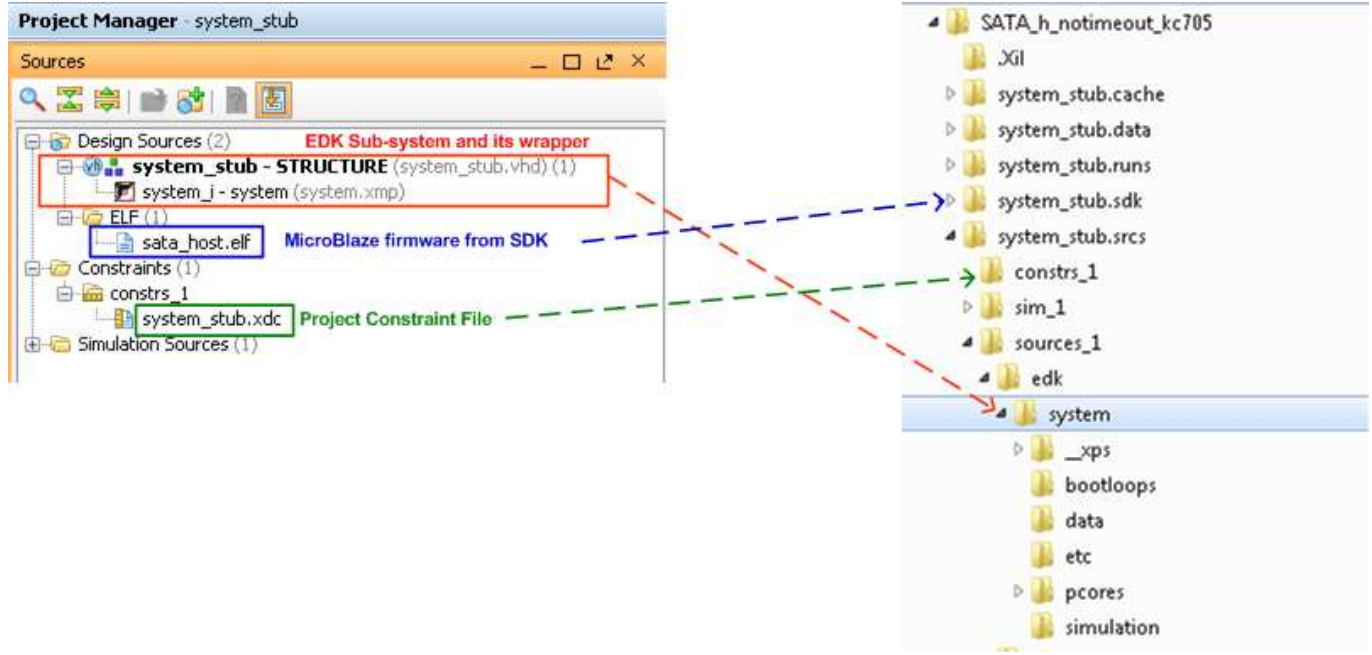

Figure 2-1 Demo system on Vivado Tool

 The demo is designed based on EDK sub-system. "system\_stub.vhd" is generated to be the wrapper file of EDK sub-system, so this file needs to update if port of EDK sub-system is modified. User can check details of EDK sub-system by double-click from icon in Vivado tool or opening directly from "system\_stub.srcs/sources\_1/edk/system" folder. More details of EDK sub-system is described in next topic.

 The demo includes MicroBlaze to control SATA-IP operation and its firmware (sata\_host.c) will be compiled to "sata host.elf" file by SDK tool. By including "sata host.elf" into Vivado project, the final bitstream "system\_stub.bit", stored in "system\_stub.runs/impl\_1" folder, will built-in the firmware and FPGA can boot the demo after configuration complete. SDK project is stored into "system\_stub.sdk" folder and the details of SDK tools will be described later.

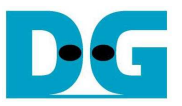

#### **2.2 How to update design in Vivado**

If EDK sub-system is modified, user should right-click at EDK icon and select "Reset Output Products…" to clean up sub-system netlist, as shown in Figure 2-2.

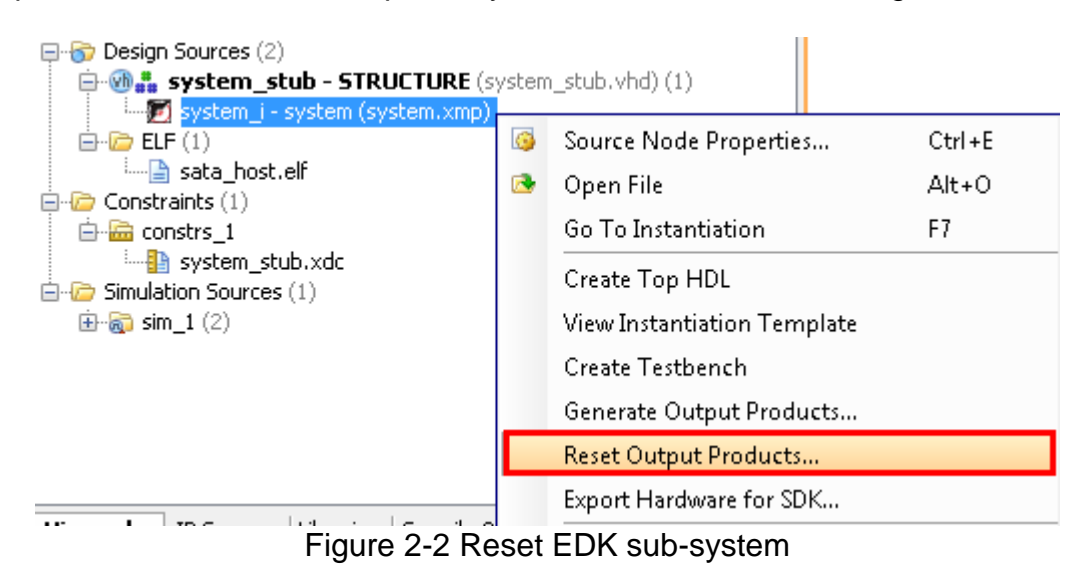

Select "Generate Bitstream" menu to start re-implementation the project, as shown in Figure 2-3.

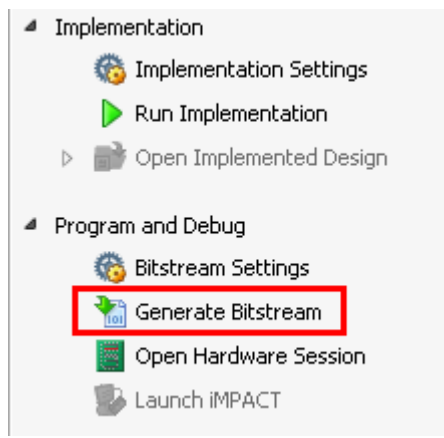

Figure 2-3 Re-generate bitstream

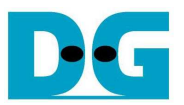

## **3. EDK Tool**

#### **3.1 Overview**

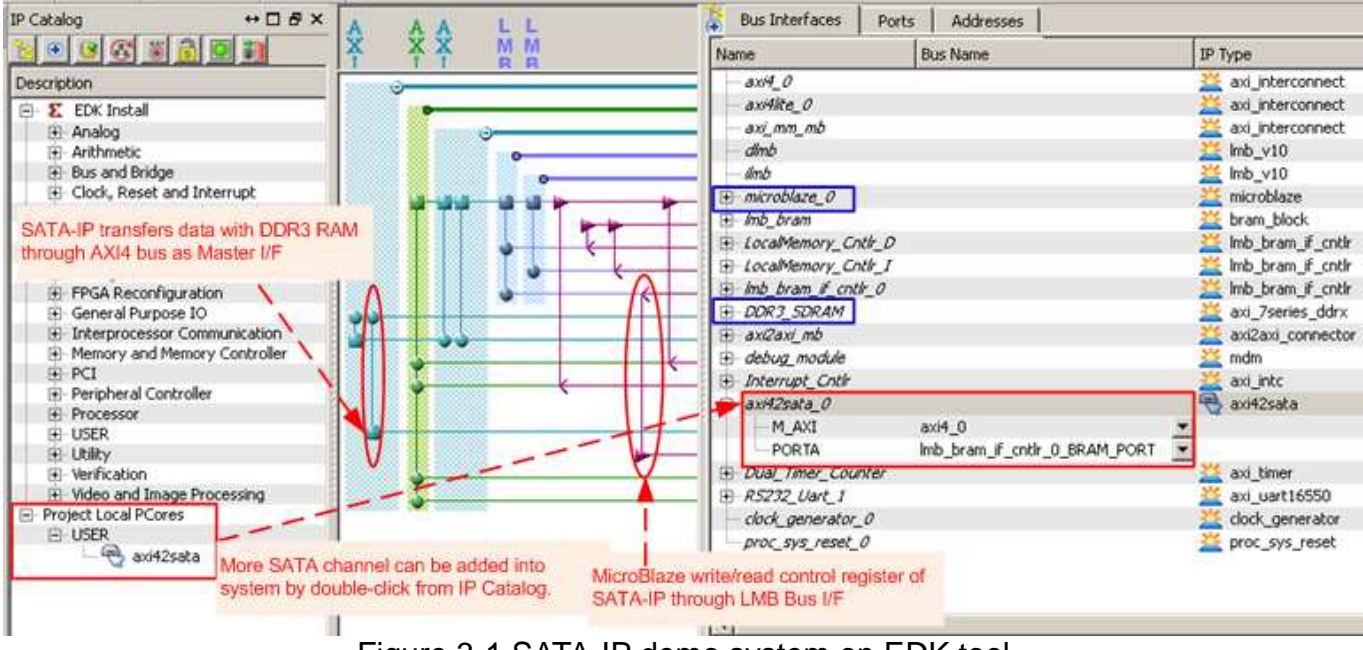

Figure 3-1 SATA-IP demo system on EDK tool

 In EDK sub-system, SATA-IP with additional logic to connect the IP to system by using standard bus is called "axi42sata" module. "axi42sata" module is imported to EDK system and displayed in IP Catalog in the left window, as shown in Figure 3-1. To interface with "axi42sata", two standard bus interfaces are designed, i.e. AXI4 bus for data transferring with DDR3 and LMB bus for control register with MicroBlaze. In this system, clock frequency of AXI4 bus is equal to 200 MHz for synchronous with DDR3 frequency while LMB bus clock frequency is equal to 150 MHz for synchronous with MicroBlaze frequency.

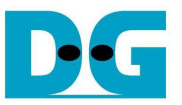

#### **3.2 AXI2SATA Folder**

 "axi42sata" stuff is stored into pcores\axi2sata\_v1\_00\_a folder. The details of each file are follows.

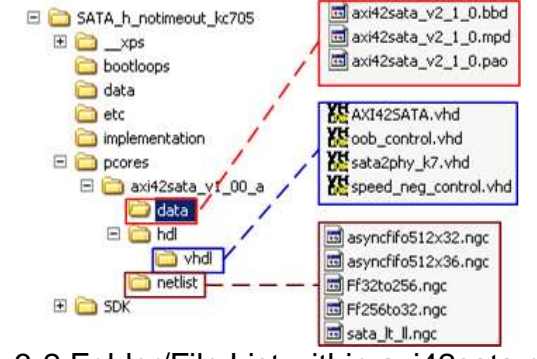

Figure 3-2 Folder/File List within axi42sata module

"data" folder

axi42sata\_v2\_1\_0.bbd: List the netlist files which is used within "axi42sata" module

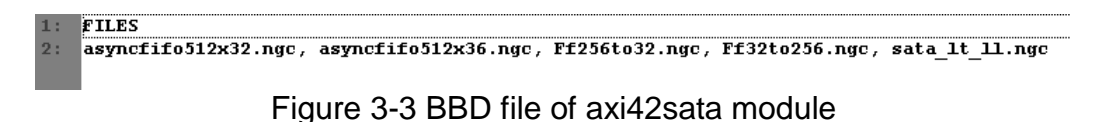

axi42sata\_v2\_1\_0.pao: Contain a list of HDL files

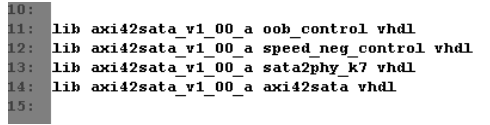

Figure 3-4 PAO file of axi4sata module

axi42sata\_v2\_1\_0.mpd: Define the interface of peripheral such as port list, bus interface, parameter

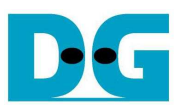

```
## Peripheral Ontions
  \overline{3}OPTION IPTYPE = PERIPHERAL
 \mathcal{B}_{\mathbf{1}} .
       OPTION DWP_NETLIST = TRUE<br>OPTION IP GROUP = MICROBLAZE:USER
 6:7:OPTION ARCH_SUPPORT_MAP = (OTHERS=DEVELOPMENT)
 B:OPTION STYLE = MIX
10:HH Bus Interfaces
       HE BUS INTERFACE BUS = M_AXI, BUS_STD = AXI, BUS_TYPE = MASTER<br>BUS_INTERFACE BUS = PORTA, BUS_STD = XII_BRAM, BUS_TYPE = TARGET<br>HPARAMETER C_M_AXI_DATA_WIDTH = 32, DT = INTEGER, BUS = M_AXI, ASSIGRMENT = CONSTANT<br>PARAMETE
11:12:13:14:15.5\frac{10!}{16}17:<br>
18:<br>
19:<br>
20:## Generics for VHDL or Parameters for Verilog
        ## Ports
       ## Ports<br>
PORT CIK = "", DIR = I, SIGIS = CLK, BUS = M_AXI<br>
PORT R$tB = ARESETN, DIR = I, BUS = M_AXI<br>
PORT AXIArValid = ARVALID, DIR = 0, BUS = M_AXI<br>
PORT AXIArValid = ARVALID, DIR = 0, BUS = M_AXI
\frac{20}{21}<br>22:
23:\frac{24}{1}PORT AXIAwReady<br>PORT AXIAwValid
                                       = AWREADY, DIR = I, BUS = M_AXI<br>= AWVALID, DIR = 0, BUS = M_AXI<br>= AWADDR, DIR = 0, VEC = [31:0], ENDIAN = LITTLE, BUS = M_AXI
37:38:
        PORT AXIAWAddr
39:= BRAM_Rst, DIR = I, BUS = PORTA<br>= BRAM_C1k, DIR = I, BUS = PORTA, SIGIS = CLK<br>= BRAM_EN, DIR = I, BUS = PORTA
\frac{54}{55}PORT BRAM_Rst_A<br>PORT BRAM_C1k_A
56:PORT BRAM EN A
\frac{1}{65}PORT MGTCLK N
                                           = "", DIR = I
                                         = ", DIR = I<br>= ", DIR = I<br>= ", DIR = I
66:PORT MGTCLK P
67:PORT MGT RXP
                                           = "", DIR = I
68:PORT MGT_RXN
                                           = "", DIR = 1<br>= "", DIR = 0<br>= "", DIR = 0
        PORT MGT TXP
69:70: PORT MGT TXN
```
Figure 3-5 MPD file of axi4sata module

"hdl/vhdl" folder

- AXI42SATA.vhd: Top module of axi42sata which includes SATA-IP, SATA-PHY, and additional logic for bus interface
- sata2phy k7.vhd: SATA-PHY hdl code which includes speed negotiation and OOB control
- speed\_neg\_control.vhd: HDL code for auto speed negotiation function
- oob\_control.vhd: HDL code for OOB timing control

"netlist" folder

- asyncfifo512x32/512x36.ngc: netlist within SATA-IP
- sata\_lt\_ll.ngc: SATA-IP netlist
- Ff256to32/32to256.ngc: FIFO netlist which uses within AXI42SATA for converting bus size

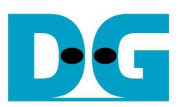

#### **3.3 How to update AXI2SATA**

If demo project is designed by using Vivado, Step  $6$ ) – 8) can be skipped and change to start re-implement on Vivado tool instead.

To update "axi42sata" module, user can follow the below steps.

- 1) Close EDK tools if the project is opened.
- 2) Update AXI42SATA.vhd code
- 3) Add/Remove port list in "axi42sata\_v2\_1\_0.mpd" when port list is changed. Then, open "system.mhs" file to add/remove connection of "axi42sata" with system.
- 4) If any hdl code is added into sub module of "axi42sata", please store new hdl code to "hdl/vhdl" folder and store new netlist to "netlist" folder. Then, update file list within "axi42sata\_v2\_1\_0.bbd" and "axi42sata\_v2\_1\_0.pao".
- 5) Open "system.xmp" by EDK and check all system connections.
- 6) Select Hardware->Clean Hardware menu to clean up previous backup file

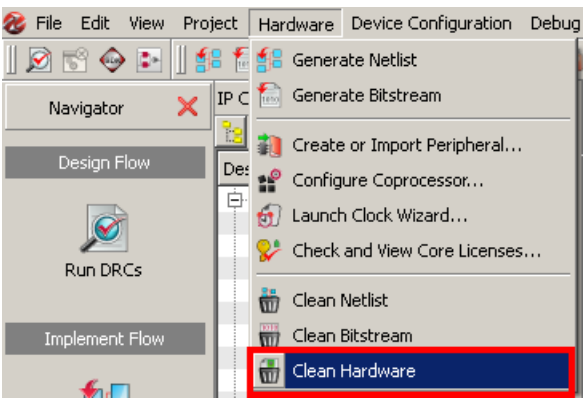

Figure 3-6 Clean Hardware menu

7) Select Device Configuration->Update Bitstream to start re-implementation

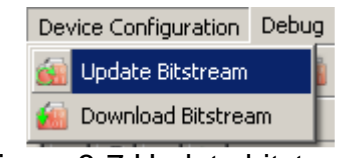

Figure 3-7 Update bitstream

8) Wait until implementation complete. "download.bit" configuration file will be updated and stored in "implementation" folder.

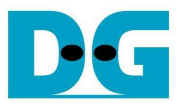

## **4. SDK Tool**

#### **4.1 Export from EDK Tool**

 This topic describes about how to generate new SDK project from EDK tool. If user only updates "sata host.c", step  $3$ ) – 10) can be skipped.

1) Export hardware from EDK to SDK workspace by selecting "Export Design" icon and "Export & Launch SDK".

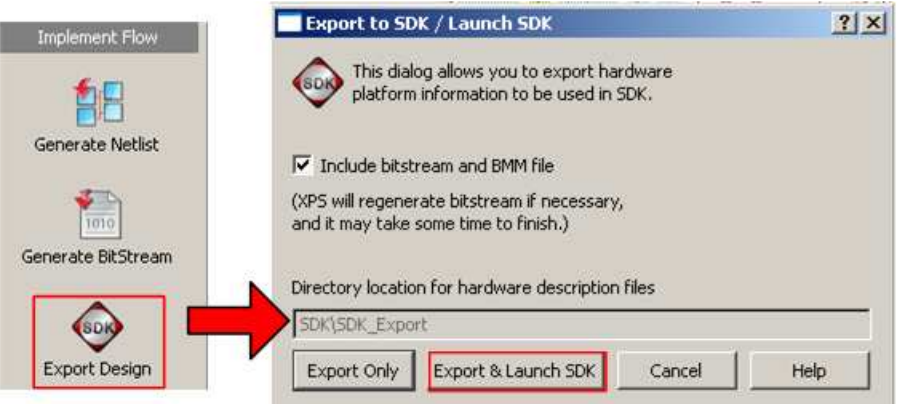

Figure 4-1 Export Hardware to SDK

2) Select "workspace" folder. In demo project, "workspace" is subfolder within "SDK" folder. Then, hardware platform will be exported to project explorer of SDK, as shown in Figure 4-3.

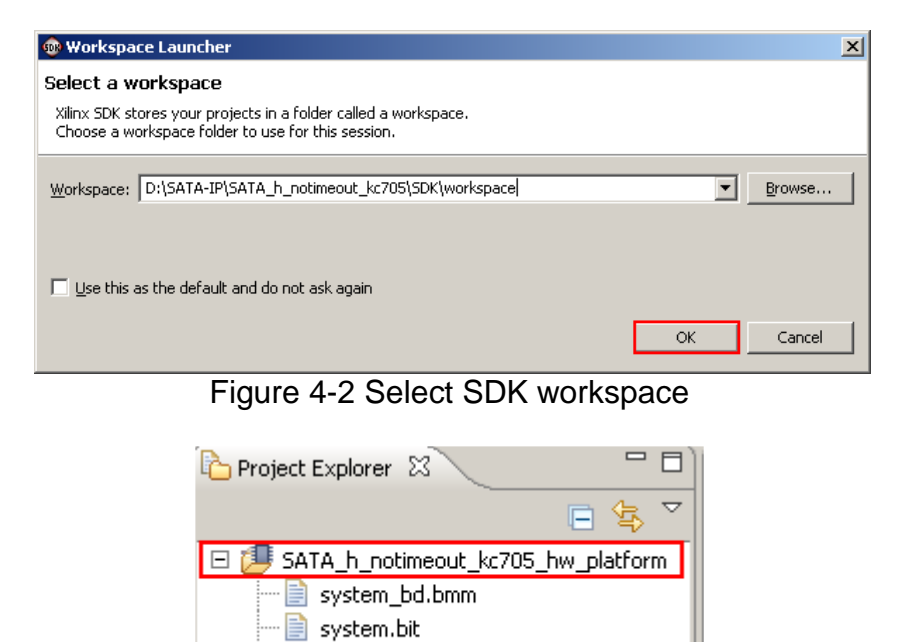

Figure 4-3 Hardware platform in SDK

system.xml

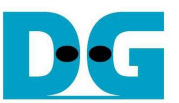

3) Generate "Board Support Package" by selecting File->New->Xilinx Board Support Package. Select "standalone" and then click "Finish".

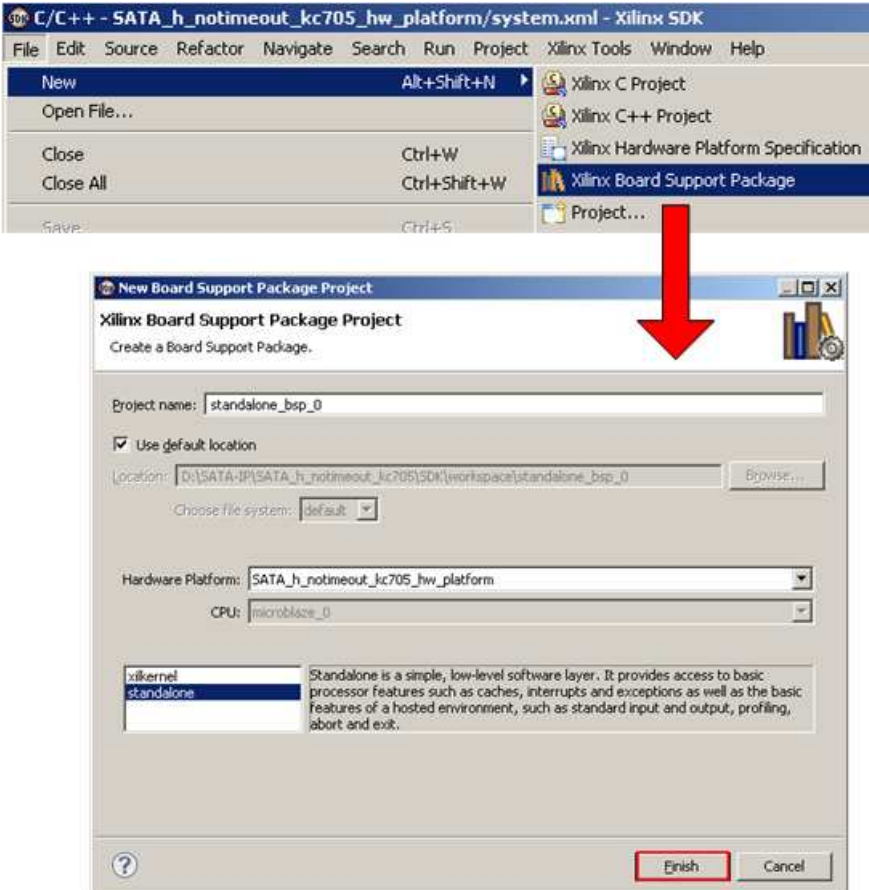

Figure 4-4 BSP Generating

4) In Library option, click OK after setting complete. After that, bsp folder will be generated and displayed on project explorer of SDK, as shown in Figure 4-5.

|                                           |                                                                                 |                                                                                                    | $\vert x \vert$                                                                                                    |
|-------------------------------------------|---------------------------------------------------------------------------------|----------------------------------------------------------------------------------------------------|----------------------------------------------------------------------------------------------------|
| <b>Board Support Package Settings</b>     |                                                                                 |                                                                                                    |                                                                                                    |
|                                           | Control various settings of your Board Support Package.                         |                                                                                                    |                                                                                                    |
| Overview<br>standalone<br>drivers<br>cpu. | standalone bsp 0<br>standalone<br>OS Type:<br>$3.06.a$ $\bullet$<br>OS Version: | Standalone is a simple, low-level software layer. It provides access to<br>basic processor features such as caches, interrupts and exceptions as<br>well as the basic features of a hosted environment, such as standard<br>input and output, profiling, abort and exit. |                                                                                                    |
|                                           | Processor:                                                                      | Hardware Specification: D:\SATA-IP\SATA_h_notimeout_kc705\SDK\workspace\SATA_h_notimeout_kc705_hw_<br>microblaze 0                                                                                                    |                                                                                                    |
|                                           | library in the navigator on the left.                                           | Check the box next to the libraries you want included in your Board Support Package. You can configure the                                                                                                    | $\Box$<br>Project Explorer 23<br>$\overline{\mathbf{v}}$<br>每<br>$\blacksquare$<br>SATA h notimeout kc705 hw platform<br>Θ.<br>健 |
|                                           |                                                                                 |                                                                                                    | system_bd.bmm                                                                                                    |
|                                           | Name<br>$\Box$ wip140                                                           | Version<br>Description<br>1.02.a                                                                                                    |                                                                                                    |
|                                           | xilfatfs<br>п                                                                   | IwIP TCP/IP Stack library: IwIP v1.4.0, Xilinx adapter v1<br>Provides read/write routines to access files stored on a F<br>1.00.a                                                                                                    | system.bit                                                                                                    |
|                                           | о<br>xilflash                                                                   | Xilnx Flash library for Intel/AMD CFI compliant parallel flash<br>3.02.a                                                                                                    | system.xml                                                                                                    |
|                                           | п<br>xikdf                                                                      | Xilinx In-system and Serial Flash Library<br>3.00.a                                                                                                    | standalone_bsp_0<br>H                                                                                                    |
|                                           | о<br>xilmfs                                                                     | Xilinx Memory File System<br>1.00.a                                                                                                    |                                                                                                    |

Figure 4-5 BSP Generating complete

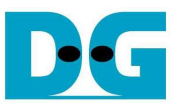

5) Create new C Project by selecting File->New->Xilinx C Project, as shown in Figure 4-6.

|      | <b>OB C/C++-standalone_bsp_0/system.mss-Xilinx SDK</b> |  |  |  |  |              |  |                                                                           |                                        |
|------|--------------------------------------------------------|--|--|--|--|--------------|--|---------------------------------------------------------------------------|----------------------------------------|
| File |                                                        |  |  |  |  |              |  | Edit Source Refactor Navigate Search Run Project Xilinx-Tools Window Help |                                        |
|      | New.                                                   |  |  |  |  | Alt+Shift+N  |  | Xilinx C Project                                                          |                                        |
|      | Open File                                              |  |  |  |  |              |  | Silinx C++ Project                                                        |                                        |
|      | Close                                                  |  |  |  |  | Ctrl+W       |  |                                                                           | Xilinx Hardware Platform Specification |
|      | Close All                                              |  |  |  |  | Ctrl+Shift+W |  | <b>NA</b> Xilinx Board Support Package                                    |                                        |
|      | Save                                                   |  |  |  |  | $CFT+5$      |  | <b>Fi</b> Project                                                         |                                        |

Figure 4-6 New C Project

6) Select "Empty Application" from Project Template, and type project name such as "sata\_host" to Project name box. Click "Next" button to continue next step.

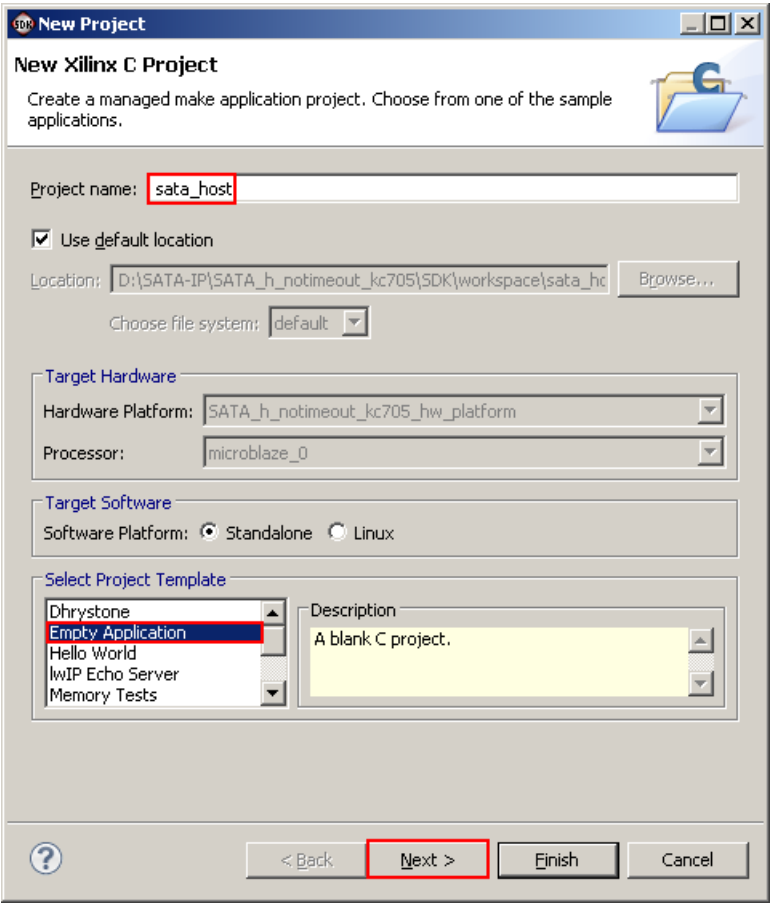

Figure 4-7 Define Project name

7) Click to select "Target an existing Board Support Package" and select "standalone\_bsp\_0". After that, click "Finish" to complete setup. New project ("sata\_host") will be displayed on project explorer, as shown in Figure 4-8.

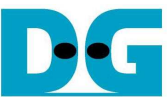

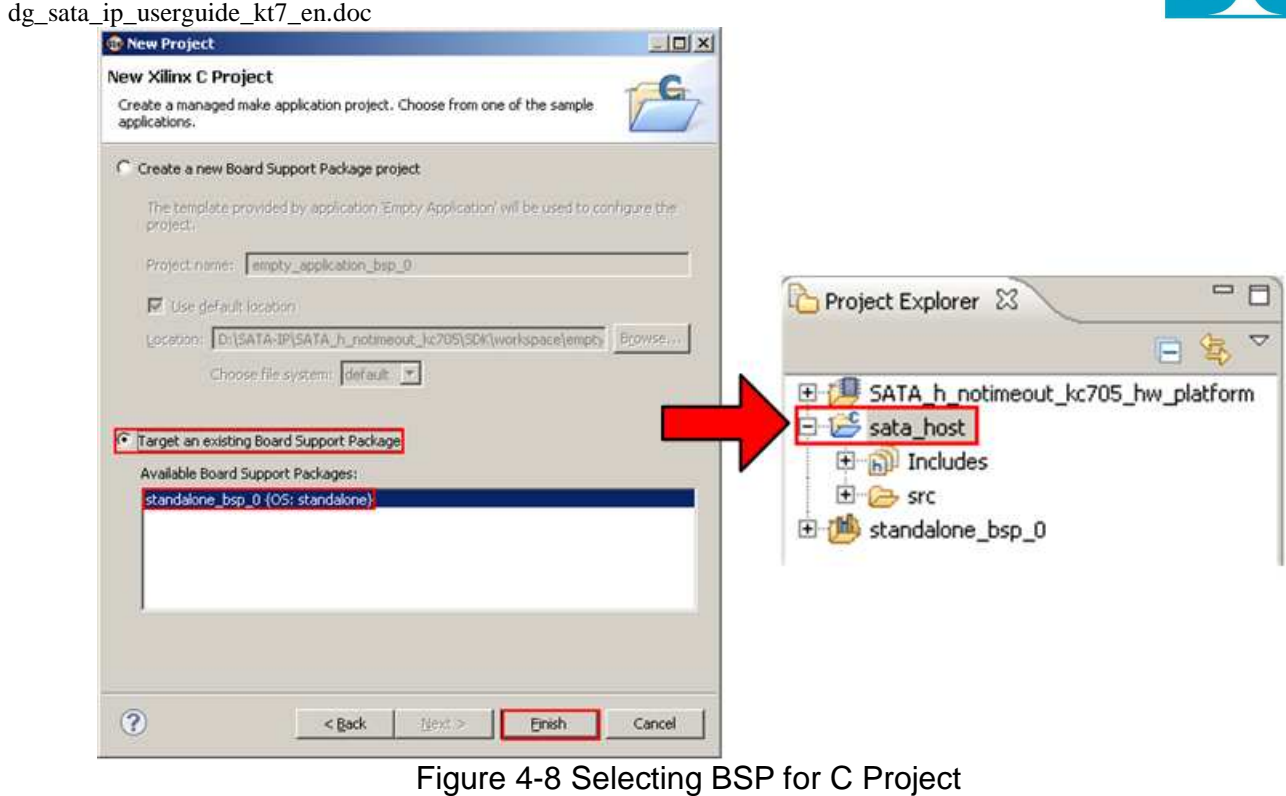

8) Create new C source code by right click at project name folder ("sata\_host") in project explorer->New->File.

| Project Explorer & |                                    |          | system.xml |                  | <b>Th</b> system.mss $\boxtimes$ |  |
|--------------------|------------------------------------|----------|------------|------------------|----------------------------------|--|
|                    | E.                                 | ᢦ<br>冬   |            |                  | standalone_bsp_0 Board Su        |  |
| lsat               | SATA h notimeout kc705 hw platform |          |            |                  |                                  |  |
| 田間                 | <b>New</b>                         |          |            | Project          |                                  |  |
| ⊟∾C                | Go Into                            |          |            | File             |                                  |  |
| :                  | Open in New Window                 |          |            |                  | File from Template               |  |
|                    | star <b>B</b> Copy                 | Ctrl+C   |            | $\hat{ }$ Folder |                                  |  |
|                    |                                    | $\cdots$ |            | $\sim$ $\sim$    |                                  |  |

Figure 4-9 Create new C file

9) Select "src" folder and type file name such as "sata\_host.c". Click "Finish" to complete, and new C code (sata\_host.c) will be displayed on project explorer in "src" folder, as shown in Figure 4-10.

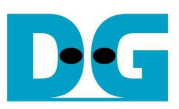

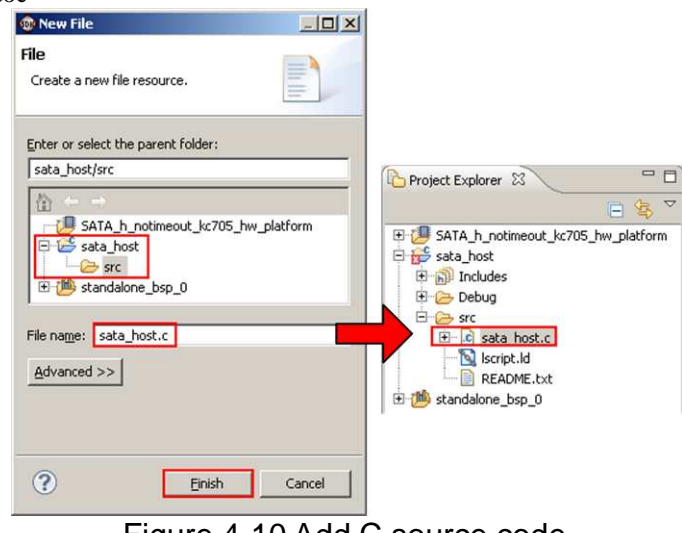

- Figure 4-10 Add C source code
- 10) Edit new C source code ("sata\_host.c"). For  $1<sup>st</sup>$  time usage, user needs to generate a linker script by right click at project name ("sata\_host") and select "Geneate Linker Script". Then, click "Generate" button in new window to complete.

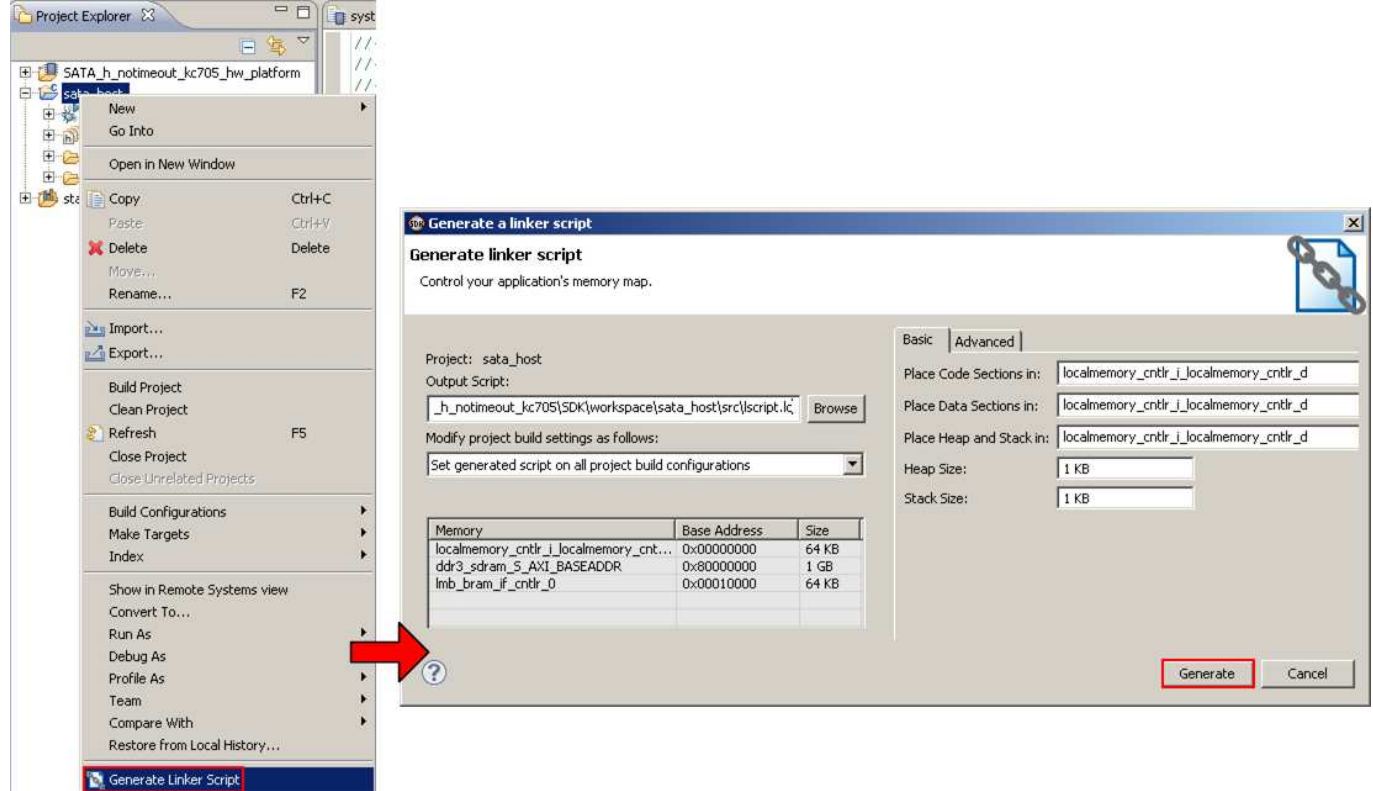

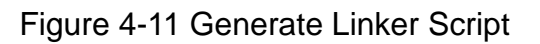

11) After user updates source code ("sata\_host.c"), user can re-compile project by selecting Refresh to update code and start re-compile operation.

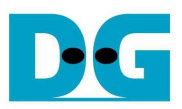

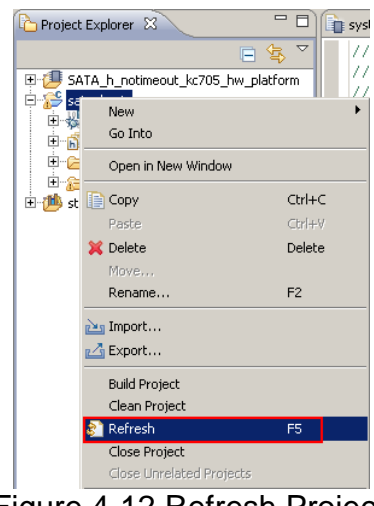

Figure 4-12 Refresh Project

12) To run on real board, select Xilinx Tools->Program FPGA. Then, press browse to select "system.bit" and "system\_bd.bmm" file from "hw\_platform" folder and change elf file from bootloop to new file such as "sata\_host.elf". Click Program to start FPGA programming.

|                                                                                                    | <b>O</b> Program FPGA                                                                                                    | $\vert x \vert$ |
|----------------------------------------------------------------------------------------------------|----------------------------------------------------------------------------------------------------|-----------------|
| Xilinx Tools Window Help<br>Generate linker script                                                                                            | Program FPGA<br>Specify the bitstream and the ELF files that reside in BRAM memory                                                                                                    |                 |
| <b>Board Support Package Settings</b><br>Repositories                                                                                         | Hardware Configuration<br>Hardware Specification: D:\SATA-IP\SATA_h_notimeout_kc705\SDK\workspace\SATA_h_notimeout_kc705_hw_platform\system.xml                                                                                                    |                 |
| <b>T.</b> Program FPGA                                                                                                    | D:\SATA-IP\SATA_h_notimeout_kc705\SDK\workspace\SATA_h_notimeout_kc705_hw_platform\system.bit<br>Bitstream:                                                                                                    | Browse          |
| Program Flash<br>XMD Console<br>$\sqrt{ }$ Launch Shell<br>Configure JTAG Settings<br>System Generator Co-Debug Settings<br>Create Boot Image | D:\SATA-IP\SATA_h_notimeout_kc705\SDK\workspace\SATA_h_notimeout_kc705_hw_platform\system_bd.bmm   Browse<br><b>BMM File:</b><br>Software Configuration<br>ELF File to Initialize in Block RAM<br>Processor<br>ut_kc705\5DK\workspace\sata_host\Debug\sata_host.elf ~<br>microblaze_0<br>bootloop<br>D:\SATA-IP\SATA_h_notimeout_kc705\SDK\workspace\sata_host\Debuo\sata_host.elf<br>Browse<br>?<br>Program | Cancel          |

Figure 4-13 FPGA Programming on SDK

13) Wait programming complete and new firmware will be updated to FPGA.

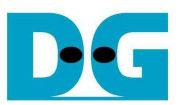

#### **4.2 Export from Vivado Tool**

This topic describes about how to generate new SDK project from Vivado tool.

- 1) Before exporting hardware, select "Implemented Design" menu to open design details in Vivado.
- 2) Export hardware from Vivado to SDK workspace by selecting File->Export->Export Harware for SDK… and then check box for "Launch SDK" following before click "OK" button. After this step, "system\_stub.sdk" folder will be created in project directory and SDK workspace is defined to "../SDK/SDK\_Export" path.

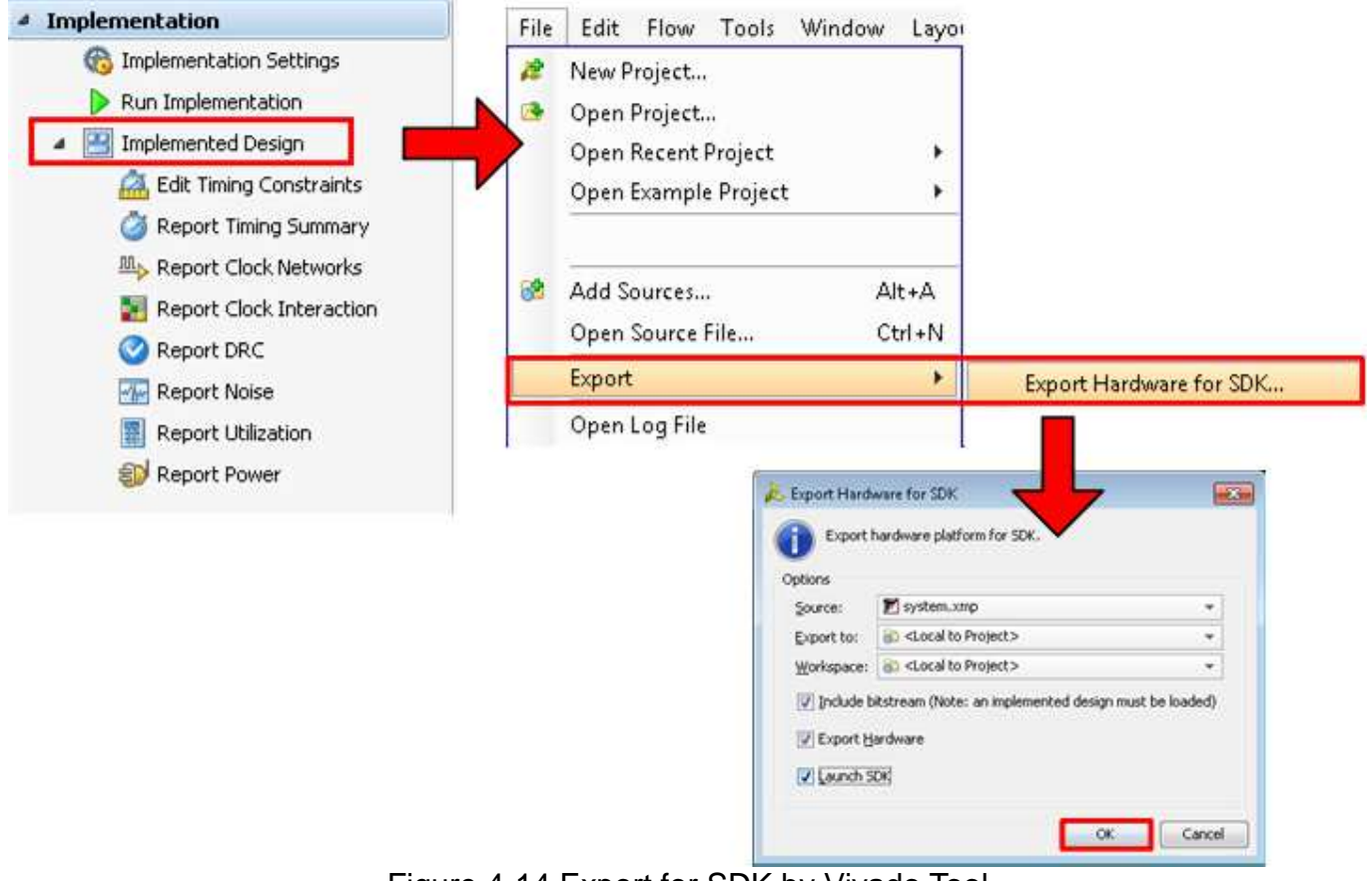

Figure 4-14 Export for SDK by Vivado Tool

3) Continue next step by following step 3) in Topic 4.1 "Export from EDK Tool". The step for both EDK and Vivado is similar, but SDK workspace path is different.

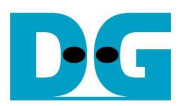

# **5. Revision History**

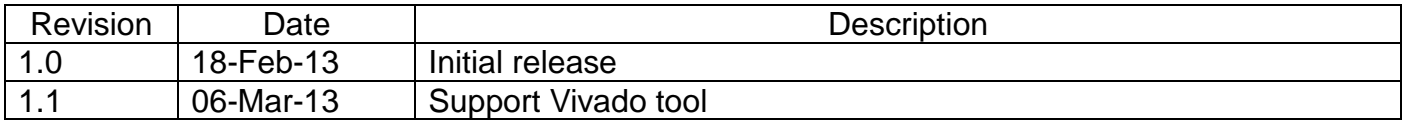

Copyright: 2013 Design Gateway Co,Ltd.